*AUTENTIFICAREA IN APLICAȚIA GOOGLE CLASSROOM*

**1. Accesează [classroom.google.com](http://classroom.google.com/) şi dă clic pe Sign In (Autentificare)**

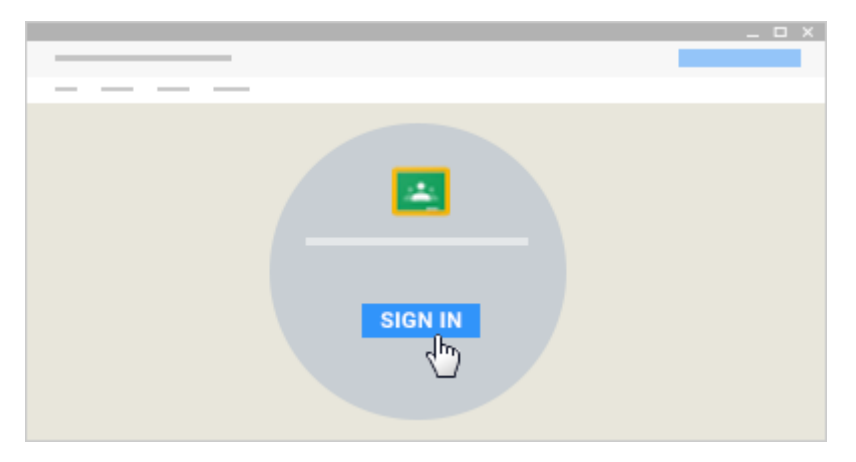

**2. Tastează numele de utilizator al contului tău G Suite for Education şi dă clic pe Înainte.**

*Numele de utilizator este adresa de e-mail primită de la scoală, de forma : [prenume.nume@gp-apateu.ro](mailto:prenume.nume@gp-apateu.ro)*

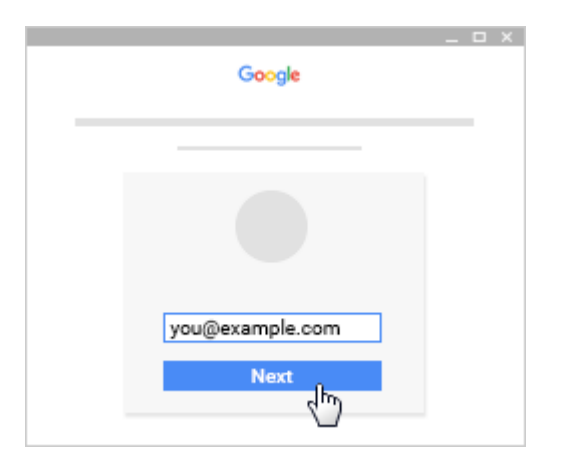

**3. Tastează parola pe care ţi-a dat-o dirigintele sau învățătorul şi dă clic pe Conectaţi-vă.**

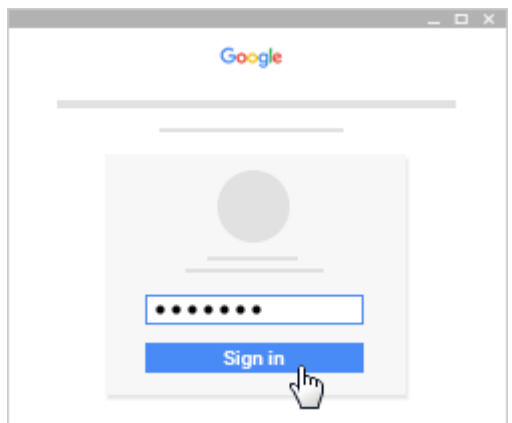

**4. Citește mesajul de Bun venit la noul dvs. cont şi dă clic pe Acceptați.**

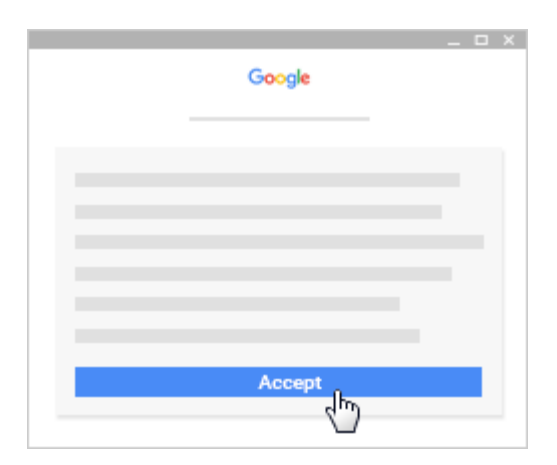

## **5. În partea dreaptă jos, alege SUNT STUDENT**

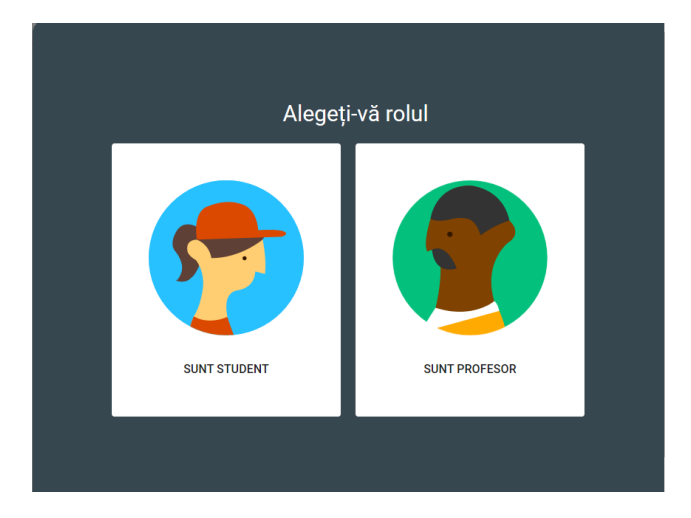

*ÎNSCRIEREA LA UN CURS UTILIZAND CODUL CURSULUI*

**1. În dreapta sus, clic pe + și alege Înscrieți-vă la un curs .**

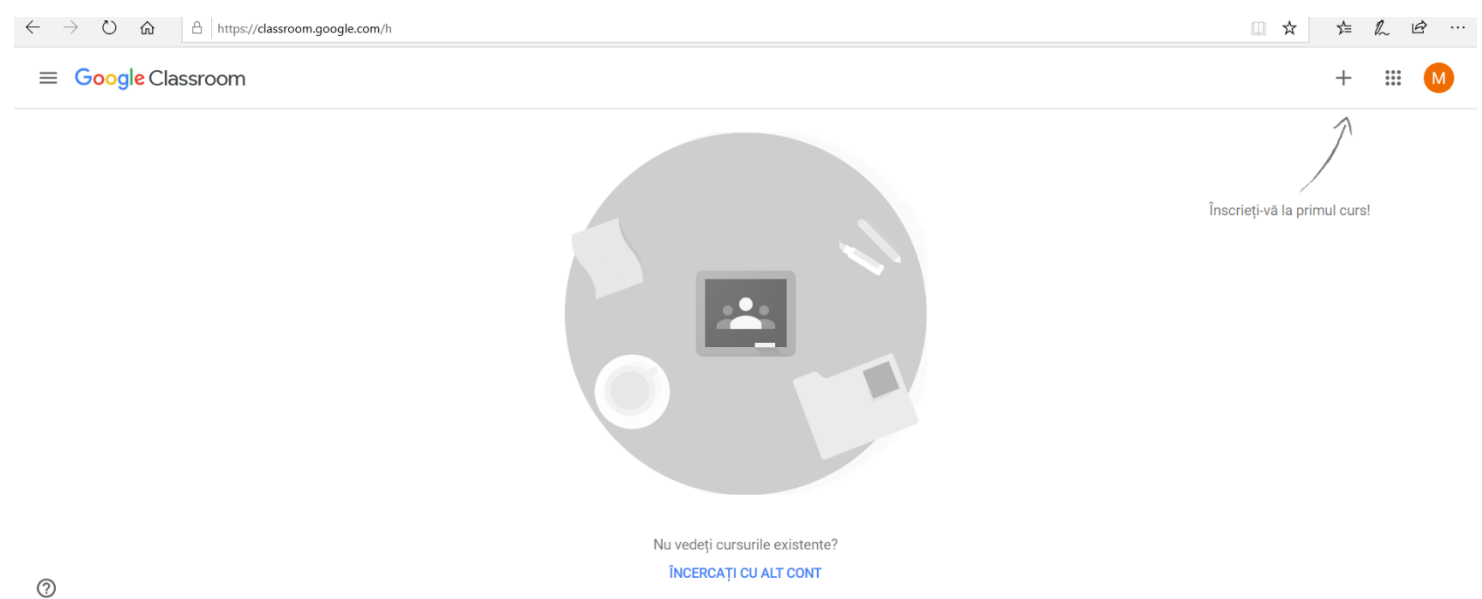

**2. În caseta afișată, introduci codul cursului (pe care ți l-a dat profesorul tău) și dă clic pe Înscrieți-vă.**

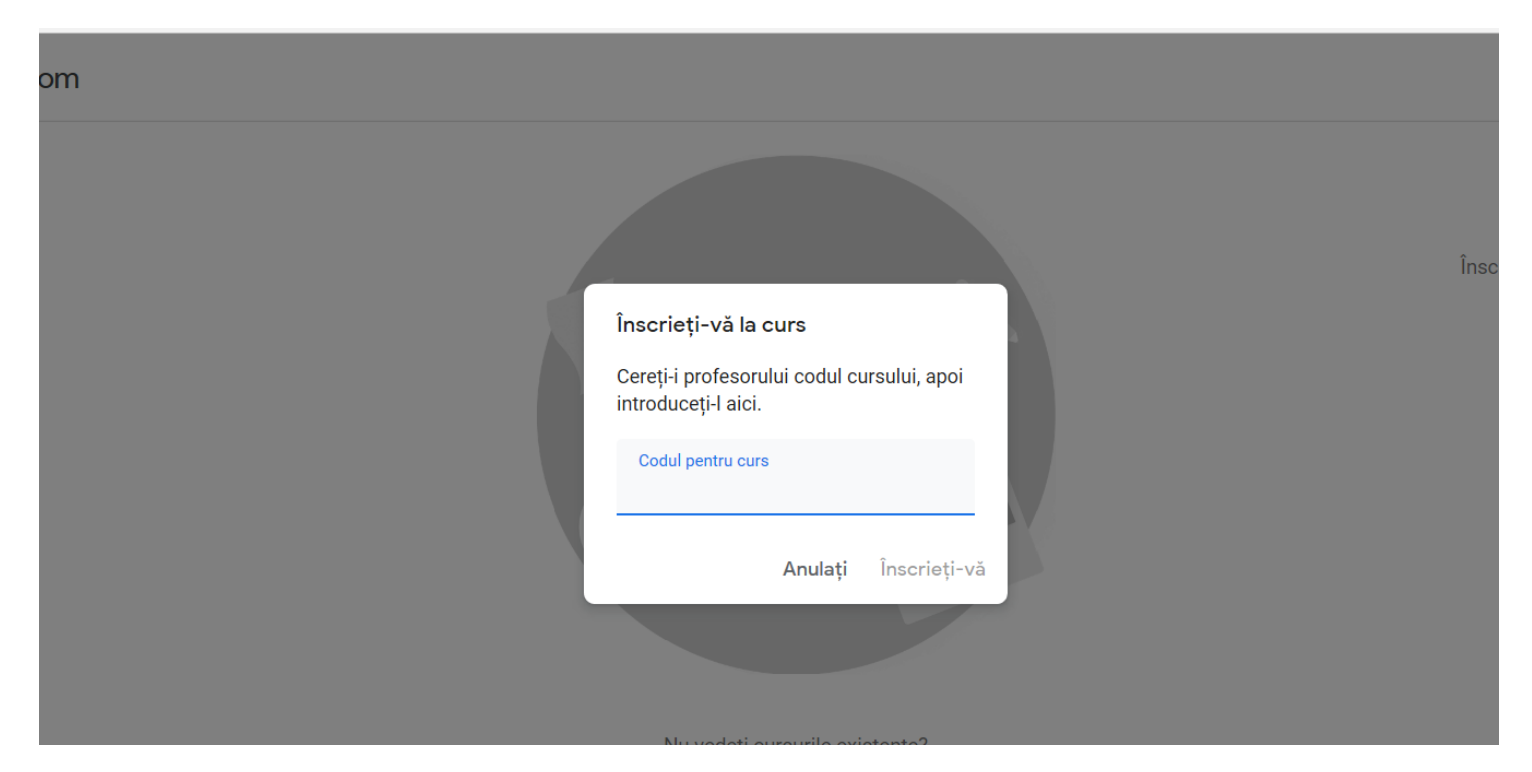

**3. Dacă profesorul tău a introdus detalii despre curs, pentru a le vizualiza fă clic în partea de sus a fluxului pe pagina Despre.**

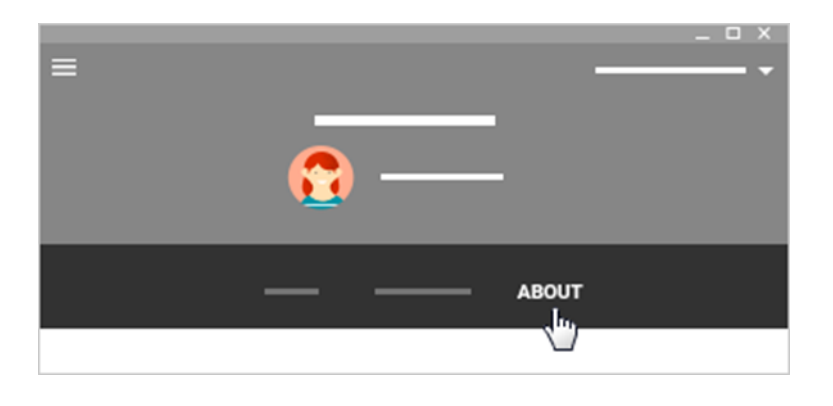

## *ACEPTAREA INVITAŢIEI DE LA UN PROFESOR*

Dacă profesorul tău îți trimite o invitație prin e-mail, deschide e-mailul și fă clic pe EARTICIPAȚI , iar apoi, în pagina ce se încarcă clic pe **EARTICIPA DE**